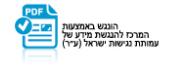

# **מסמך התקנת אפליקציה במכשיר - Ios**

#### 1. דרישות מינימום:

.1.1 מערכת הפעלה – 13IOS ואילך

## .2 **התקנת אפליקציה במכשיר Ios**:

אפליקציית אנטי וירוס מבית McAfee ניתן להתקנה באמצעות לחיצה על הקישור שמתקבל בהודעת SMS או במייל אשר מוגדר במכשיר ה Ios – בעת הצטרפות לשירות:

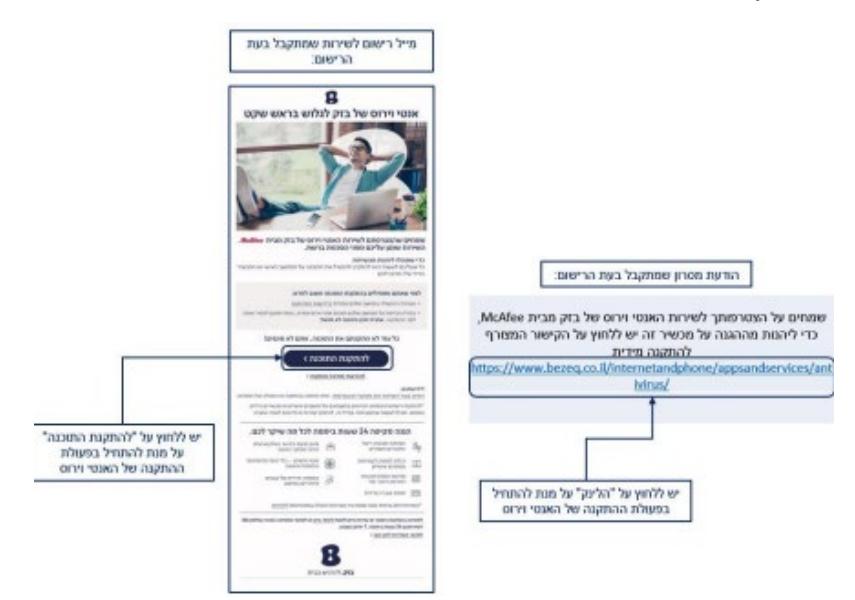

בעת לחיצה על הלינק, ייפתח ה Account My – בדפדפן של המכשיר ממנו בוצעה הכניסה:

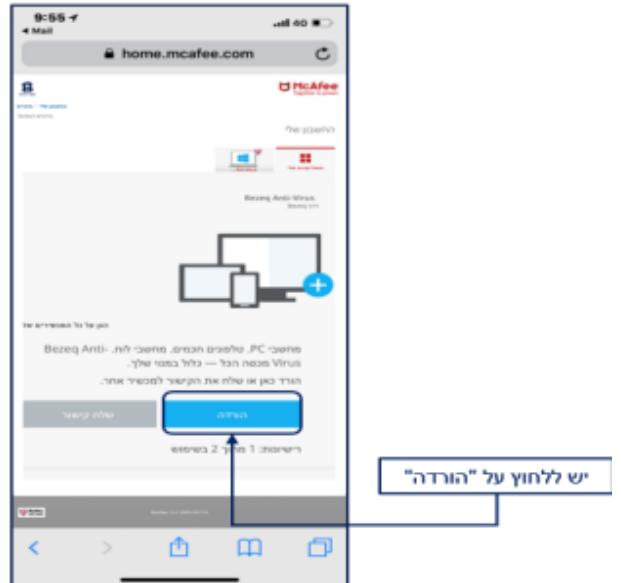

2.1. במידה והפעולה בוצעה על המכשיר עליו מתקינים את האפליקציה:

- .2.1.1 יש ללחוץ על כפתור "הורדה" על מנת להתחיל בשלבי ההורדה של האפליקציה למכשיר ה – Ios
	- .2.1.2 יש ללחוץ על כפתור "Download ":

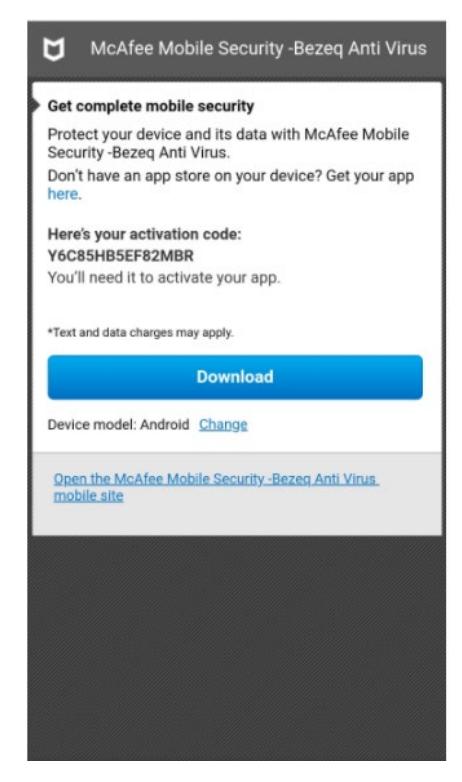

עם (חנות האפליקציות) App Store תפתח אפליקציית apps) תנות האפליקציות) עם העמוד של האפליקציה האנטי וירוס מבית McAfee בשם & VPN – Security McAfee : : יש ללחוץ להורדה - Privacy

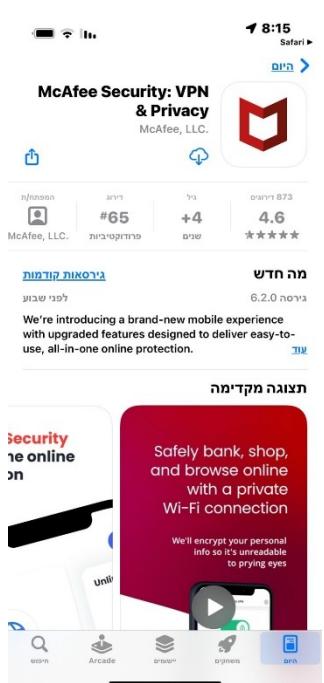

.2.2 במידה והפעולה בוצעה במכשיר אחר :

### .<br>2.2.1. בנייד אחר – יש ללחוץ על "שלח קישור":

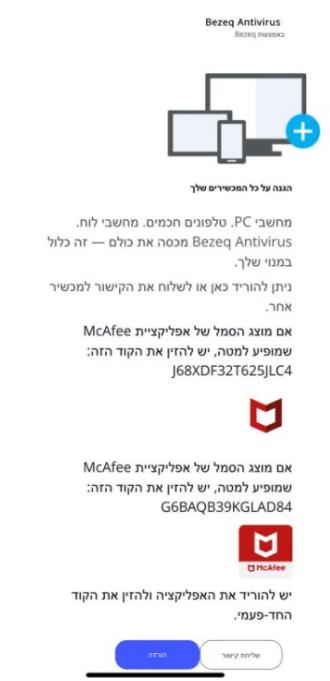

.2.2.2 ב – PC יש לבחור "מכשיר נייד" ולשלוח קישור:

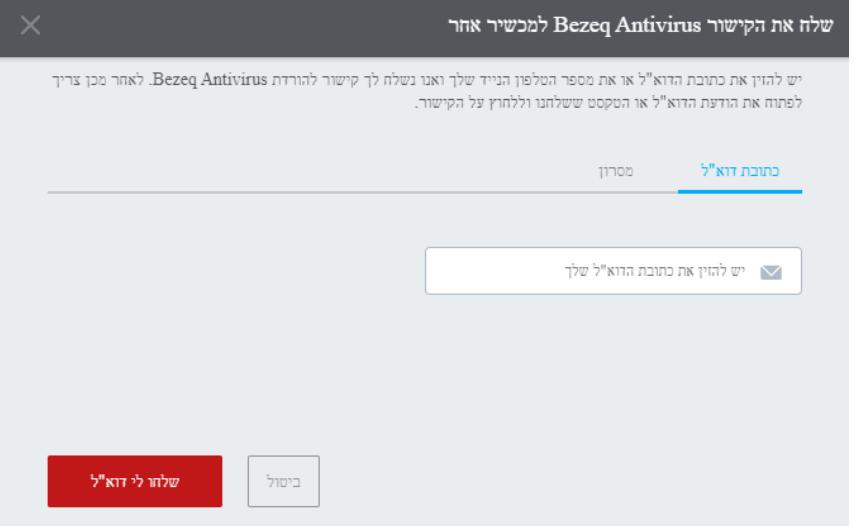

.2.2.3 ייפתח מסך שבו צריך לבחור את אופציה "כתובת דוא"ל או מספר נייד למשלוח מסרון:

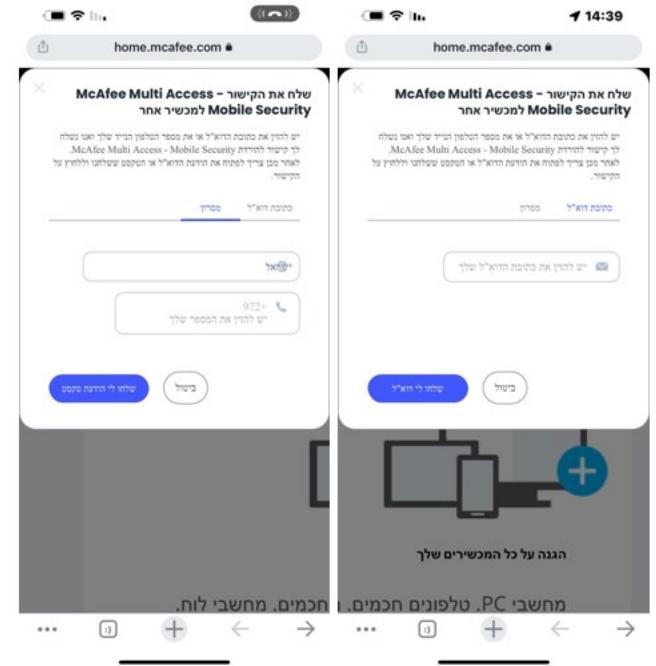

.2.2.4 ש למלא כתובת דואר אלקטרוני / טלפון נייד וללחוץ "שלח":

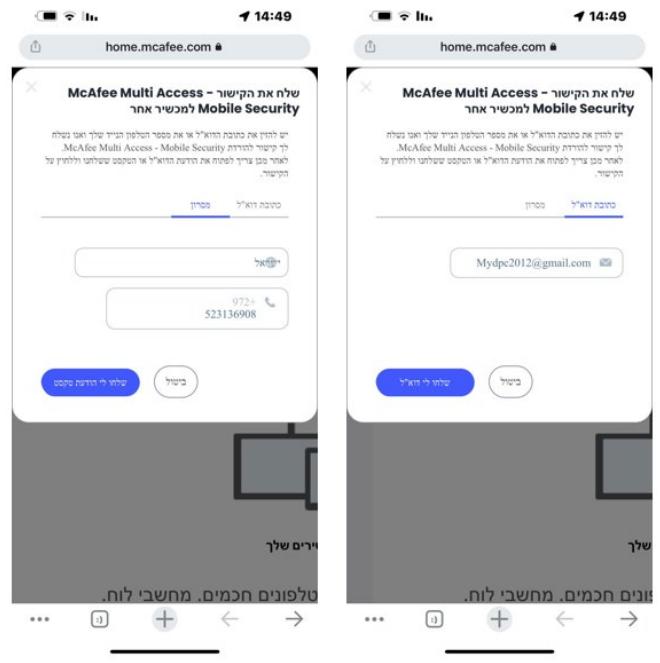

.2.2.5 יש ללחוץ על כפתור "אישור ":

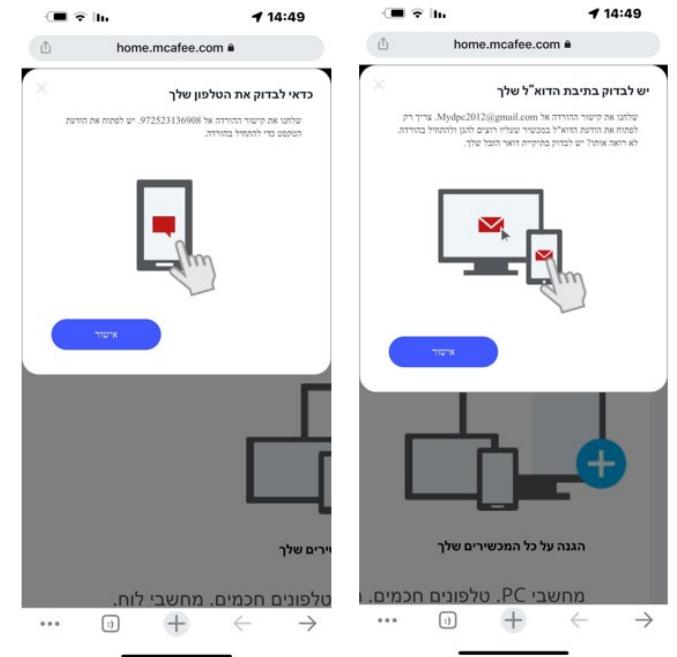

.2.2.6 יש לפתוח את המייל מתוך מכשיר ה - Ios וללחוץ על כפתור "הגן עלי" או על

הלינק שמתקבל בהודעת מסרון :

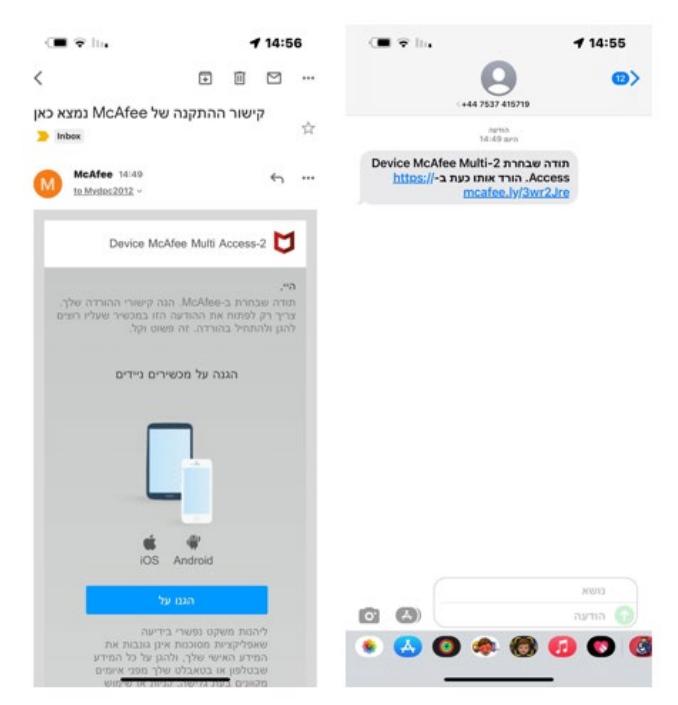

.2.2.7 כעת ייפתח מסך שבו יש ללחוץ על "הורד":

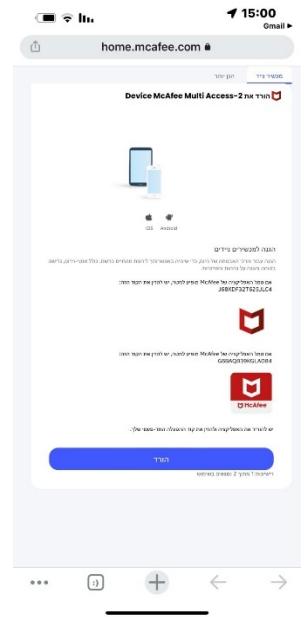

.2.2.8 יש ללחוץ על כפתור "Download ":

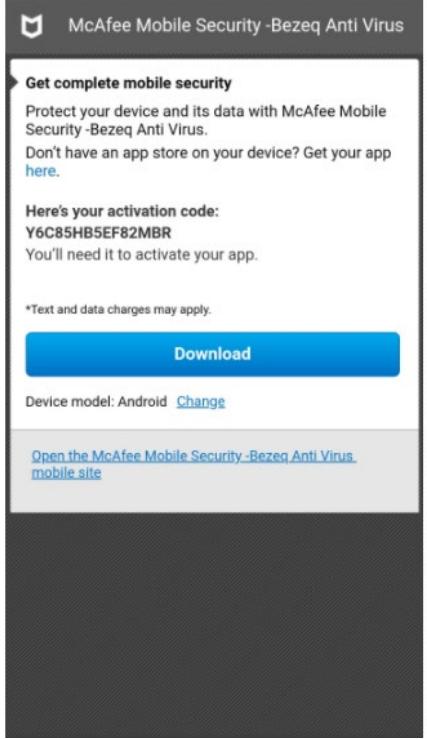

עם (2.2.9. לאחר לחיצה על" Open" תפתח אפליקציית App Store (חנות האפליקציות) עם העמוד של האפליקציה האנטי וירוס מבית McAfee בשם & VPN – Security McAfee : Privacy - יש ללחוץ להורדה:

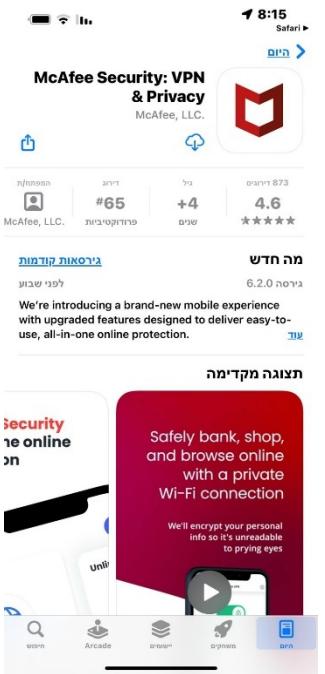

- .3 שלבי ההתקנה של האפליקציה והפעלת הרישיון של המוצר:
- 3.1.לאחר ההתקנה של האפליקציה יש ללחוץ על "פתיחה":<br>ייי היי היי היי היי ה

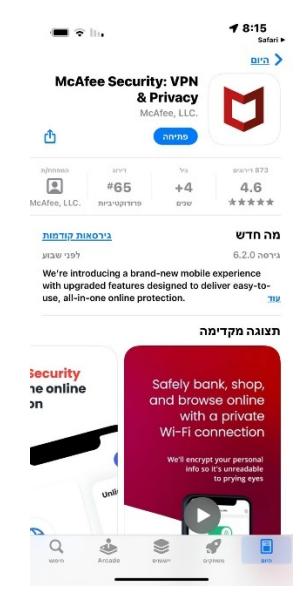

.3.2 לאחר לחיצה על "פתיחה" יופיעו מספר מסכי כניסה ראשוניים – יש להתקדם בהתאם למסכים:

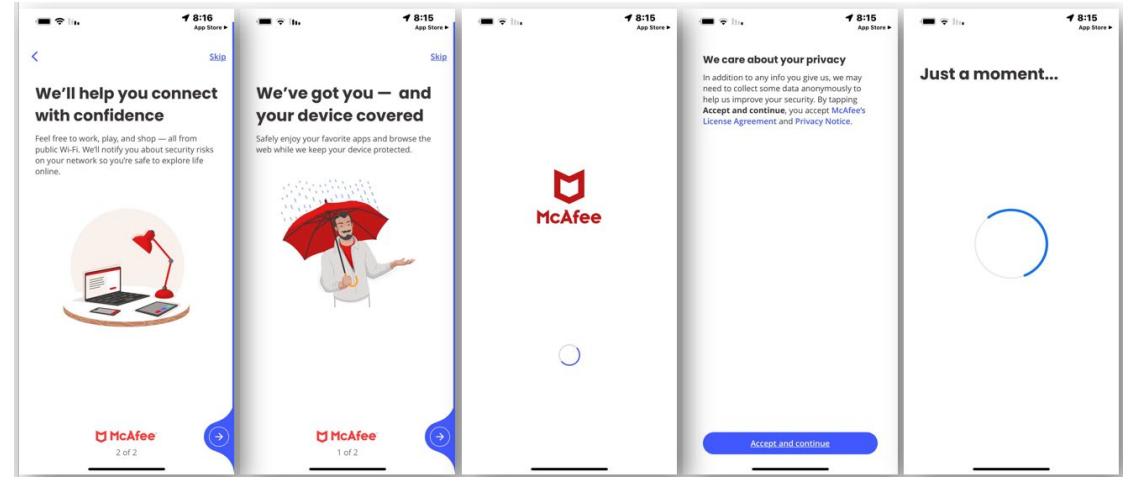

מסך לוגין:  $3.3$ 

#### **DI McAfee**

פתיחת חשבון שיאפשר לנו להגן עליך

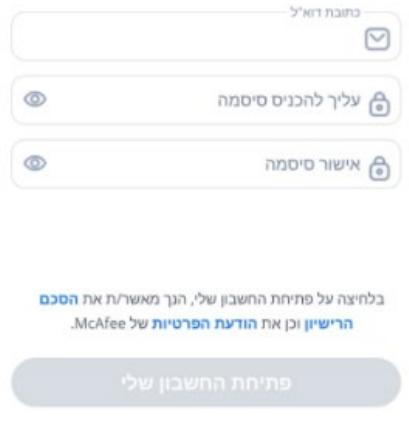

- .3.3.1 הזנת כתובת מייל וסיסמה + ווידוא סיסמה ליצירת חשבון ב McAfee
	- .3.3.2 חשבון זה יאפשר כניסה לעמוד ניהול חשבון Account My
		- .3.4 בסיום הזנת המייל ויצירת סיסמה אישור קבלת התראות:

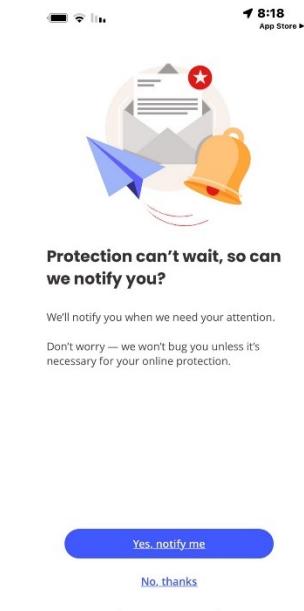

- "yes, notify me" במידה וכן יש ללחוץ על "yes, notify me
- .3.4.2 ולאחר מכן על כפתור "אפשר" בפופ אפ שקופץ :

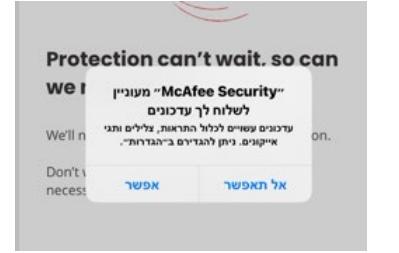

- "no, thanks" במידה ולא יש ללחוץ על "no, thanks"
	- .3.5 סריקת רשת אלחוטית + מערכת הפעלה:

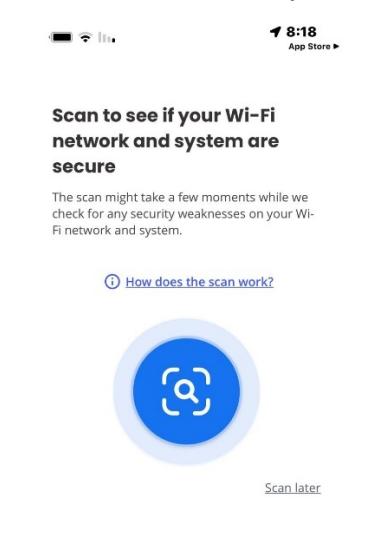

.3.5.1 יש ללחוץ על העיגול הכחול אשר יבצע סריקה:

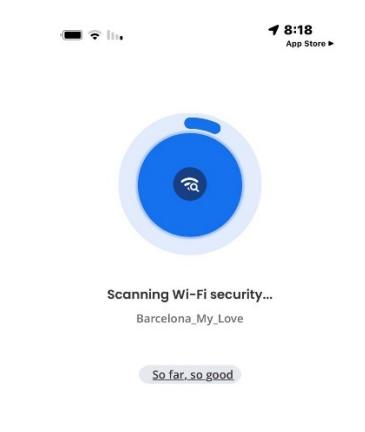

.3.5.1.1 במידה והסריקה מוצאת משהו אזי יתקבלו המסכים הבאים:

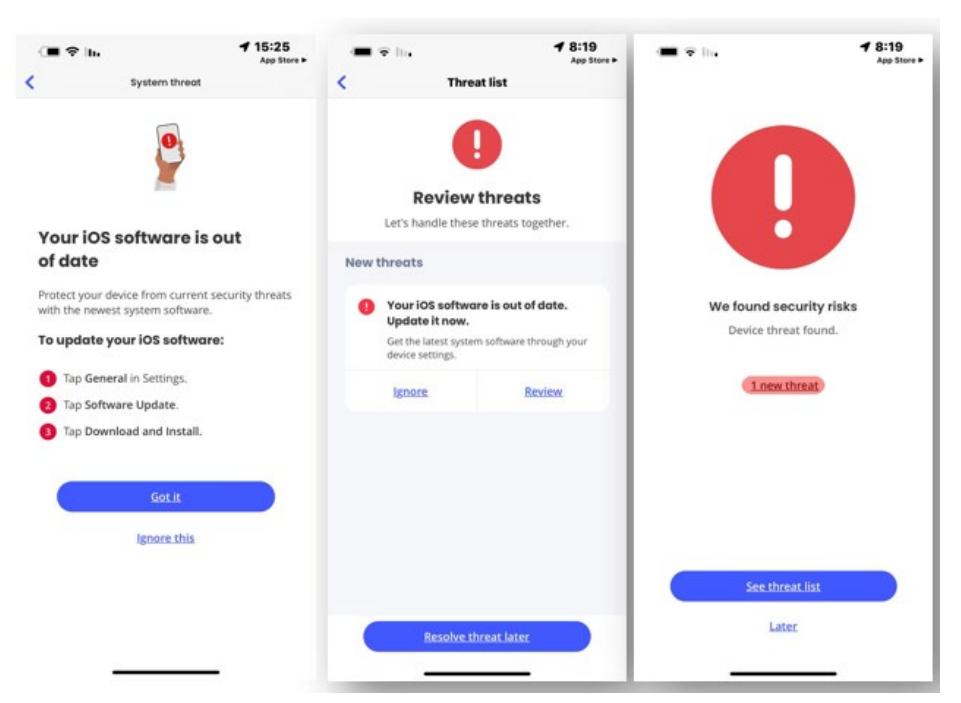

בסיום הסריקה האפליקציה מוכנה לשימוש: